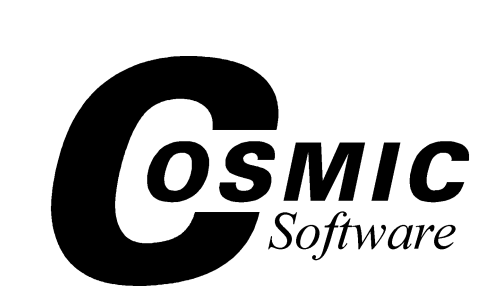

# **IDEA**

# **Integrated Development Environment for COSMIC Software C Compilers and ZAP Debuggers**

# **Quick Start Guide**

PC/Windows 95/98/NT

Document Version V1.2 July 1999

Copyright © COSMIC Software Inc. 1999

All Trademarks are the property of their respective owners

This page intentionally left blank.

**IDEA QUICK START GUIDE**

# **IDEA Quick Start Guide**

- Overview
- $\bullet$  Installing IDEA
- Running IDEA
- Managing a project
- Building a project<br>• Debugging a project
- Debugging a project

This page intentionally left blank.

# **Overview**

# **Who is Cosmic Software?**

Cosmic Software provides highly-optimized target support for Motorola microprocessors, including 68HC05, 68HC08, 6809, 68HC11, 68HC12, 68HC16, CPU32/CPU32+, and M680x0, with others in development.

The product line includes complete ANSI/ISO C language cross compilers, macro assemblers, linkers, utilities, ZAP C and assembler source-level cross debuggers, and the IDEA integrated development environment. These products are prepackaged and ready-to-run on PC/Windows and SUN SPARC/HP9000 UNIX workstations.

The compilers have been updated to Version 4 technology, which gives improved code optimization levels and improved language features for developers of embedded systems.

The ZAP debugger products are packaged to work off-the-shelf with popular debugging hardware configurations, such as lowcost evaluation boards or In-Circuit Emulators; the simulator versions of ZAP allows application code to be debugged entirely on a PC without access to target hardware, and can therefore simplify the development effort by providing for a "software debugging" phase before hardware/software integration.

The IDEA integrated development environment products provide a Windows-based graphical user interface (GUI) for building and managing projects. IDEA is fully integrated with all Cosmic tools, including compilers, assemblers, linkers, utilities, and ZAP debuggers.

# **What is IDEA?**

IDEA is an integrated development environment and editor for managing cross development projects using Cosmic tools. IDEA is supplied in a target specific version customized to the

Cosmic tools you are using. For example, IDEA12 is designed for use with the Cosmic cross compiler and ZAP debugger for the Motorola MC68HC12. In order to run IDEA you must have the matching cross compiler installed on your system; the ZAP debugger is optional.

With IDEA you can create and edit projects; compile, assemble and link C or assembler code; run an application Make or Build; and run a ZAP debugger session; all with a few simple mouse clicks in a user-friendly, graphical Windows interface.

# **Using IDEA**

The IDEA GUI (graphical user interface) provides immediate access to all the tools you need to manage full projects.

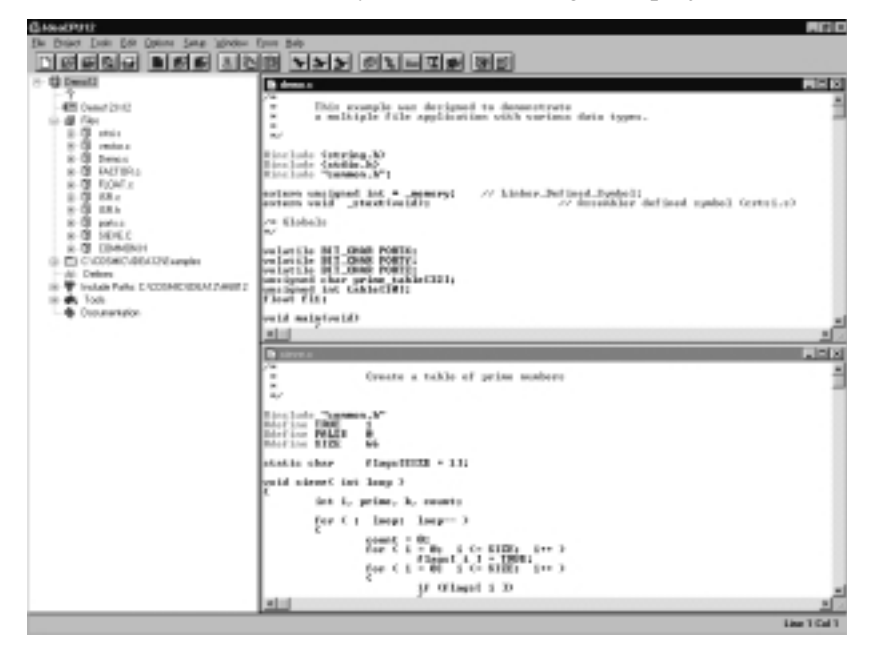

 **Figure 1-1: IDEA GUI**

The **Project window** at the left provides a graphical, tree-structured view of your project. Using just the Project window, you can add or remove files from the project, set compiler options, configure build utilities, and much more.

The **File windows** at the right allow you to open project files for editing and compiling. IDEA provides color-coding of Comments, Preprocessor Keywords, C Keywords, and several other coding items so that you can easily edit source code files.

All IDEA functionality is available from the nine **drop-down menus** under the title bar. The most frequently used options are also available via a single click on the **Tool bar**. In addition, you can assign custom key bindings to any program option.

For detailed information on the IDEA GUI, refer to Chapter 4, *IDEA User Interface*, in the IDEA User's Manual.

# **Installing IDEA**

# **Preparing for installation**

# **Installation requirements**

In order to run IDEA, your system **must** meet the following minimum hardware and software requirements:

- PC with an 80386 or better microprocessor
- Microsoft Windows 95/98 or Windows NT operating system
- 3 1/2'', 1.44 Mb diskette drive
- Hard disk drive with at least 5 Mb of free space
- 8 Mb of RAM

# **Compiler requirements**

IDEA is supplied in several different versions, with each version matched to a specific Cosmic Software C crosscompiler. In order to use IDEA, you **must** have the matching Cosmic Software C cross-compiler installed.

For example, IDEACPU12 requires the Cosmic MC68HC12 compiler. During installation, the software asks you to specify the path to the compiler.

# **Installation media**

Your IDEA software package consists of the IDEA Integrated Development Environment program and installation script files, and is supplied on a single 3 1/2'', 1.44 Mb floppy diskette. The diskette label identifies the product and the product version number.

# **Installation process**

In the installation instructions that follow, we assume that your floppy disk drive is designated by the letter "A" and your hard disk partition by the letter "C". If your system uses different letter designations, change the installation instructions accordingly.

IDEA is installed by the Microsoft Windows Setup utility program. Throughout the installation procedure, there is an assumed default directory in which IDEA is installed. This directory is **C:\Cosmic\Idea***xx*, where *xx* stands for the Cosmic Software compiler that you are using (for example,

**C:\Cosmic\Idea12** for the Cosmic MC68HC12 compiler).

If you install IDEA in a different directory or on a different hard disk drive, you must substitute your specified location wherever you see **C:\Cosmic\Idea***xx*.

# **Running the installation program**

- 1. Insert the IDEA diskette into your floppy disk drive.
- 2. Open the **Windows Explorer** and in the left pane double click on "3 1/2 Floppy (A:)".
- 3. In the right pane, double click on **Setup.exe** to run the IDEA installation and setup program.

# **NOTE**

As an alternative to Steps 2 and 3 you can use the RUN command from the Windows Start Menu and type  $a: \setminus s$ etup to run the installation program.

4. The **Welcome** screen appears.

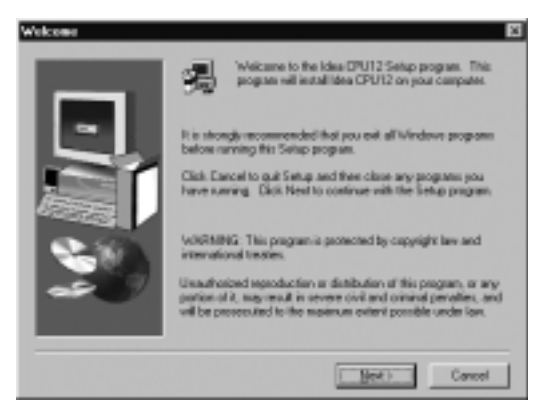

# **Figure 1-2: Welcome screen**

Click on **Next>** when you are ready to proceed.

5. The **Software License Agreement** screen appears.

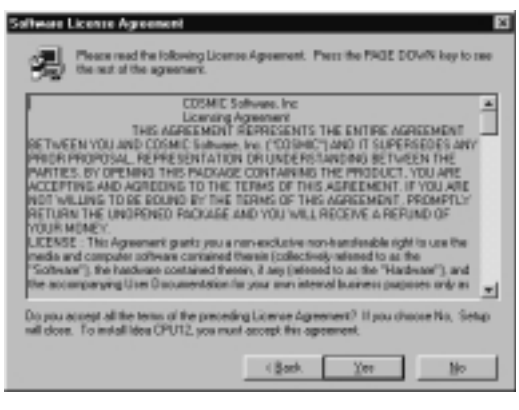

#### **Figure 1-3: Software License Agreement screen**

After you read the **Software License Agreement**, click on **Yes** to proceed.

6. The **User Information** screen appears.

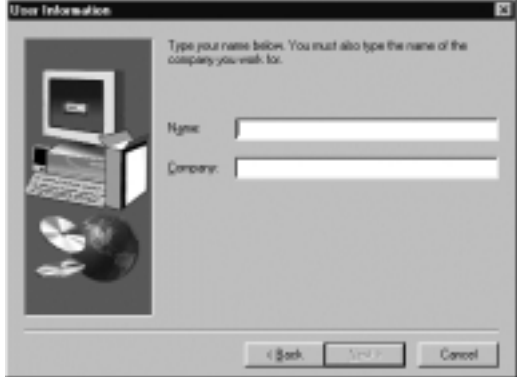

#### **Figure 1-4: User Information screen**

Enter your name and company name and click on **Next>** to proceed.

7. The **Choose Destination Folder** screen appears.

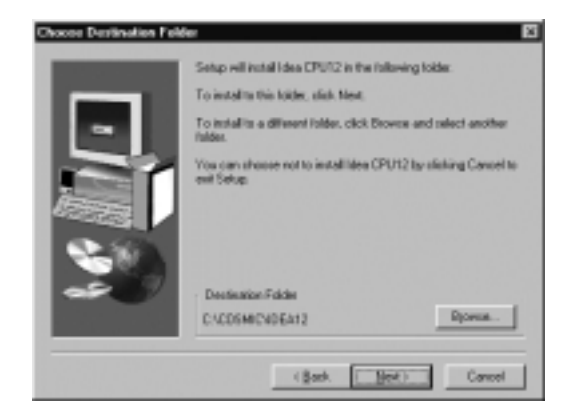

# **Figure 1-5: Choose Destination Folder dialog box**

Select the destination folder where you want IDEA to be installed. By default, IDEA will be installed in the **C:\Cosmic \Idea***xx* folder, where *xx* stands for the Cosmic Software compiler that you are using (for example, **C:\Cosmic\Idea12** for the Cosmic MC68HC12 compiler).

You can select the default or click on the Browse button to specify a different location.

Click on **Next>** when you are ready to proceed.

8. The **Select Program Folder** screen appears.

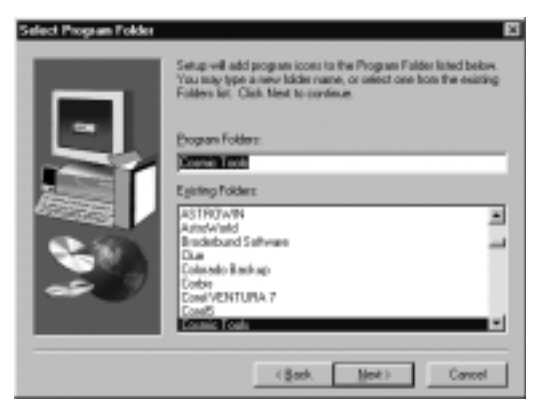

# **Figure 1-6: Select Program Folder screen**

Specify a program folder for IDEA, and click on **Next>** to proceed.

9. The **Compiler Directory** screen appears.

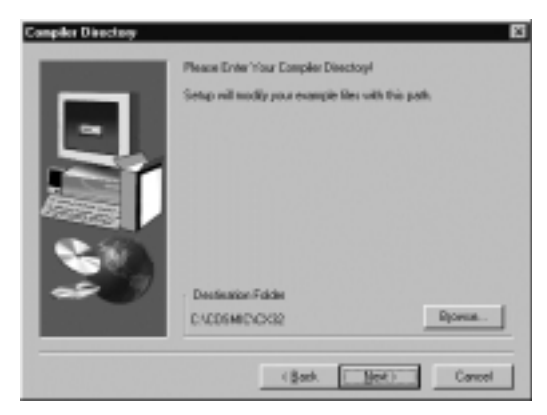

#### **Figure 1-7: Compiler Directory screen**

Select the folder where your C compiler is installed. You can select the default or click on the **Browse** button to specify a different location.

Click on **Next>** when you are ready to proceed.

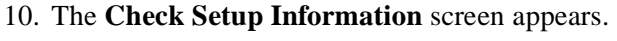

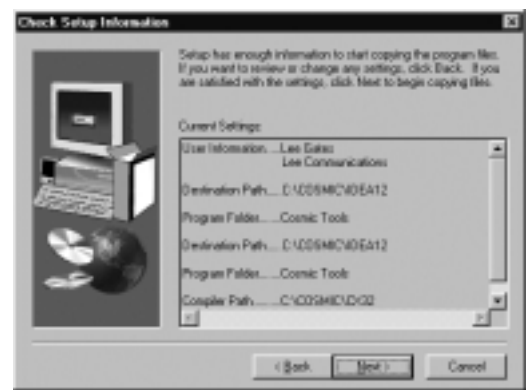

# **Figure 1-8: Check Setup Information screen**

Check the setup information that you have provided. Click on **<Back** to make any changes. Click on **Next>** when to proceed.

11. The IDEA Setup program proceeds with the installation of IDEA. After the installation is complete, the **Setup Complete** screen appears.

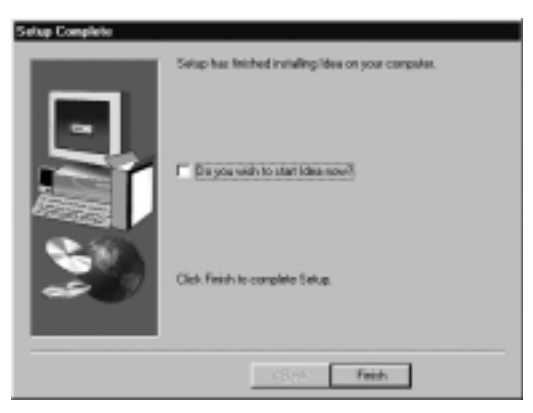

#### **Figure 1-9: Setup Complete screen**

If you want to run IDEA immediately upon exiting the Setup program, select the checkbox "Do you wish to start IDEA now?". Select **Finish** to complete the IDEA installation process.

# **Running IDEA**

# **Starting IDEA**

From the Windows Start menu, select **Programs > Cosmic Tools > Idea***xx,* where *xx* stands for the Cosmic Software compiler that you are using (for example, **Programs > Cosmic Tools > Idea12** if you are using the Cosmic MC68HC12 compiler).

The IDEA main window appears:

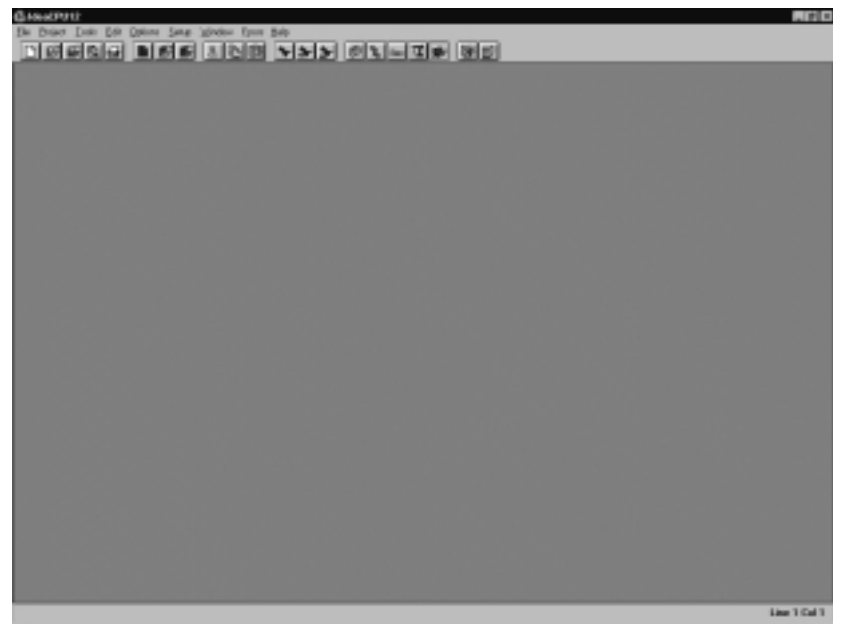

# **Figure 1-10: IDEA main window**

After you open a project and some files within the project, the IDEA main window appears as in the following Figure.

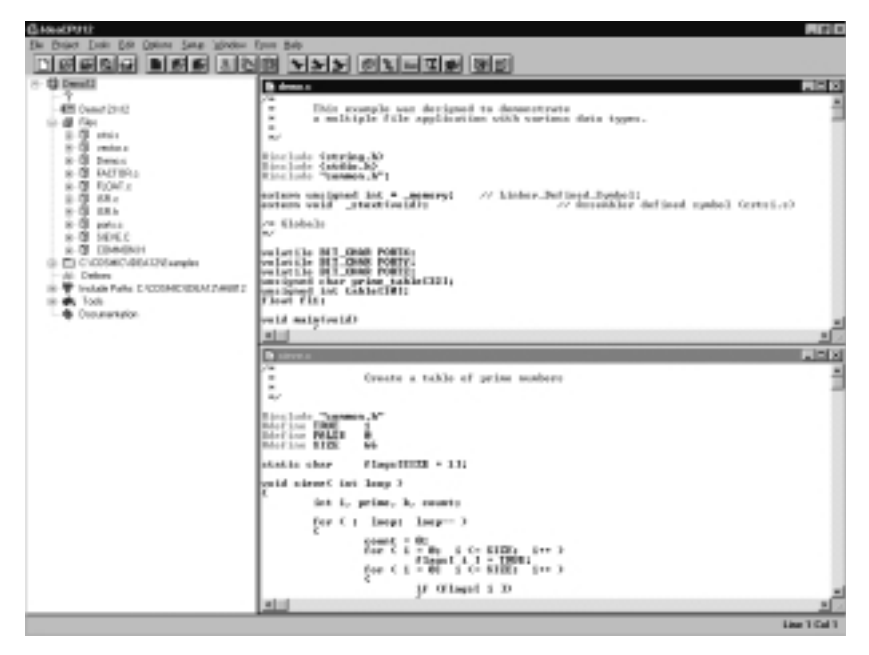

#### **Figure 1-11: IDEA main window with Project and File windows open**

The IDEA main window is the principal graphical user interface (GUI) for the program.

For complete details on the components of the IDEA main window, refer to Chapter 4, *IDEA User Interface* in the IDEA User's Guide.

# **Getting Help**

The **Help** drop-down menu provides help on the C language and on the C Library. You can also view IDEA version information.

Open the **Help** drop-down menu by clicking on **Help** in the Main menu. Alternatively, type **Alt+H**.

# **Starting a new project**

To start a new project, click on the **New Project** tool **Department** on the Tool bar, or select **Project > New** from the Main menu.

The Project window appears with a new project opened.

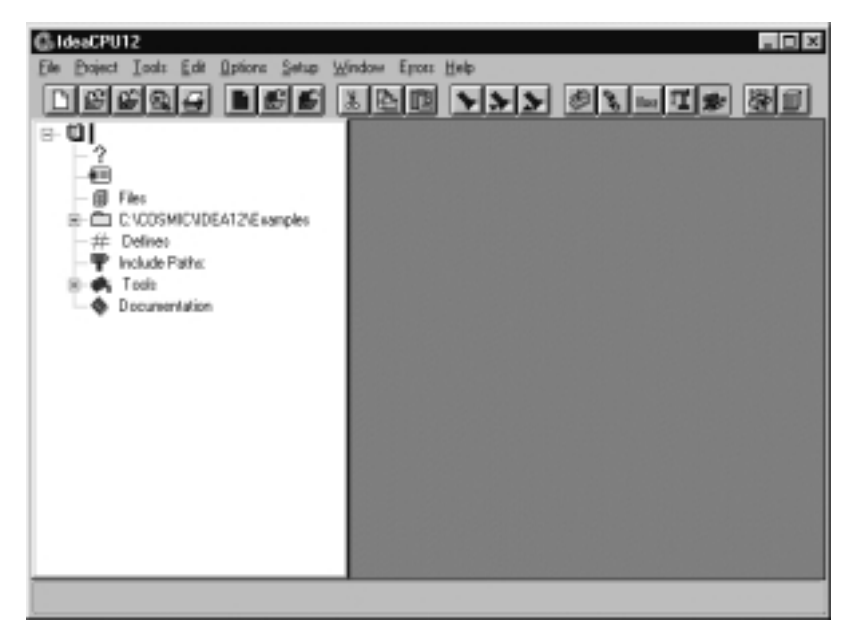

#### **Figure 1-12: IDEA Project window with new project open**

The Project window displays the various project components as icons in a tree-structured format, similar to Windows Explorer. Each icon in the project tree represents a project component.

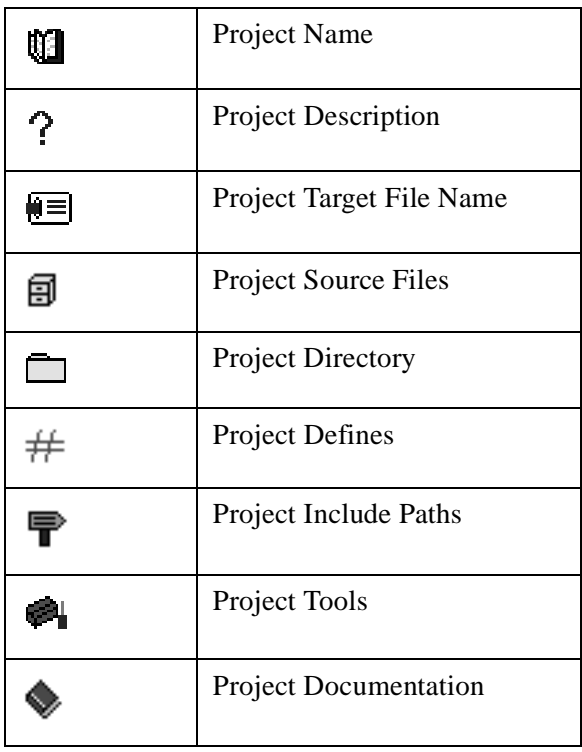

# **Table 1-1: Project Components**

 $A \nightharpoonup$  sign next to a component icon means that sub-components are hidden below the icon. Click on the  $\exists$  sign or double click on the icon to display the sub-components.

 $A \sqsubseteq$  sign next to a component icon means that the first level of subcomponents below the icon is displayed. Click on the  $\exists$  sign or double click on the icon to hide the sub-components.

For additional details on the Project window, refer to Chapter 4, *IDEA User Interface* in the IDEA User's Guide.

For details on project management, refer to Chapter 7, *Managing an IDEA Project* in the IDEA User's Guide.

# **Exiting IDEA**

To exit IDEA, click on **Exit** in the **File** menu. Alternatively, type  $AIt + F + X$ 

If you have selected **Auto Save before C/asm** in the **Options** dropdown menu (**Alt+O+A**), all changed files are saved prior to exiting. If you have not selected **Auto Save before C/asm**, a dialog box appears in turn for each changed file and lets you select whether to save the file or not.

# **Managing a Project**

# **Opening the project**

IDEA is supplied with an example project called "**demoxx.prj"**, where **xx** stands for the Cosmic Software compiler that you are using (for example, "**demo12.prj"** for the Cosmic MC68HC12 compiler). You can use this example project to become familiar with the principles of managing an IDEA project.

If you opened a new project earlier, save it by clicking on the **Save** 

**Project** tool **b** on the Tool bar. Close the project by selecting **Project > Close** from the Main menu.

To open the example project, click on the **Open Project** tool  $\boxed{E}$  on the Tool bar. In the dialog box that appears, select demo12.prj from the Examples folder. The Project window appears with the **demo12.prj** project opened.

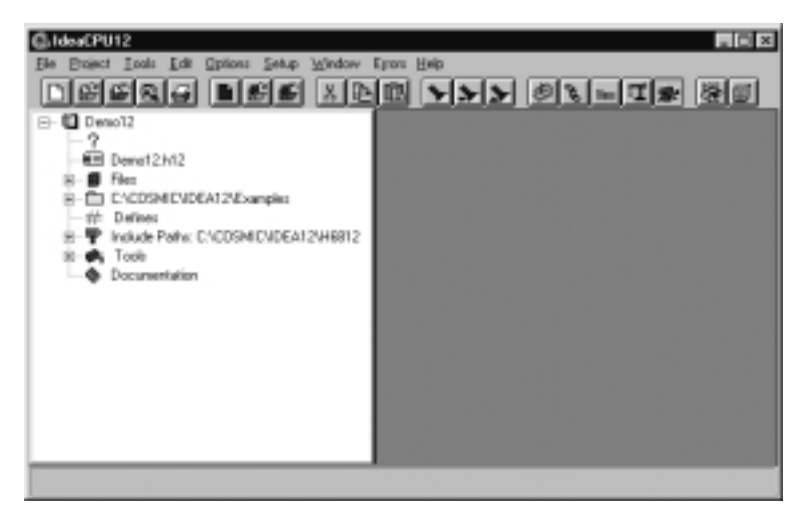

 **Figure 1-13: Project pane with demo12.prj project opened**

# **Naming the project**

The **Project Name** component lets you specify a name for the project. It also represents the parent component for all project subcomponents.

To specify a name for the project, click on the **Project Name**

icon  $\mathbf{Q}$ . A text cursor appears to the right of the icon. Click on the text cursor to open a text box and enter a project name.

Right click on the **Project Name** icon to view a menu of project commands. These commands are shown in the following Table.

| <b>Add File</b>    | Adds a source file to the project.                                                                                                    |
|--------------------|----------------------------------------------------------------------------------------------------|
| <b>Save</b>        | Saves the project.                                                                                                    |
| <b>Save As</b>     | Saves the project with a new name.                                                                                                    |
| <b>Make</b>        | Checks source file up-to-date status and<br>dependencies. Then selectively compiles<br>or assembles any out-of-date files and<br>runs the Linker. The icons in the Project<br><b>Source Files</b> folder are colored yellow.                                                                                   |
| <b>Build</b>       | Performs a <b>Make</b> as described above and<br>then runs any utilities selected in the<br><b>Builder Configuration</b> dialog box. To<br>have the <b>Build</b> rebuild all files regardless<br>of their up-to-date status, right click on<br>the project name, select Mark All, and<br>then run the Builder. |
| Mark All           | Marks all project source files for recom-<br>pile/assemble without changing the file<br>time/date stamp. The icons in the Project<br><b>Source Files</b> folder are colored orange.                                                                                                    |
| <b>Touch All</b>   | Marks all project source files for recom-<br>pile/assemble and updates all project<br>source files with the current system date<br>and time stamp. The icons in the Project<br><b>Source Files</b> folder are colored red.                                                                                     |
| Documen-<br>tation | Adds a document file to the project.                                                                                                    |

**Table 1-2: Project commands**

# **Describing the project**

The **Project Description** component lets you specify a short description for the project.

To specify a description for the project, click on the **Project** 

**Description** icon  $\hat{?}$ . A text cursor appears to the right of the icon. Click on the text cursor to open a text box and enter a short project description.

# **Naming the project target file**

The **Project Target File Name** component lets you specify a target file name for the project (for example, **demo12.h12**). This name is used as the root name for the linked executable.

To specify a project target file name, click on the **Project Target File**  Name icon  $\blacksquare$ 

A text cursor appears to the right of the icon. Click on the text cursor to open a text box and enter a target file name. Be sure to include the target file name extension; for example, "**.h12**" for the Cosmic 68HC12 compiler.

Right click on the **Project Target File Name** icon to view a menu containing target file commands. These commands are shown in the following Table.

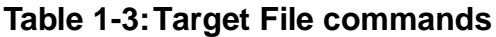

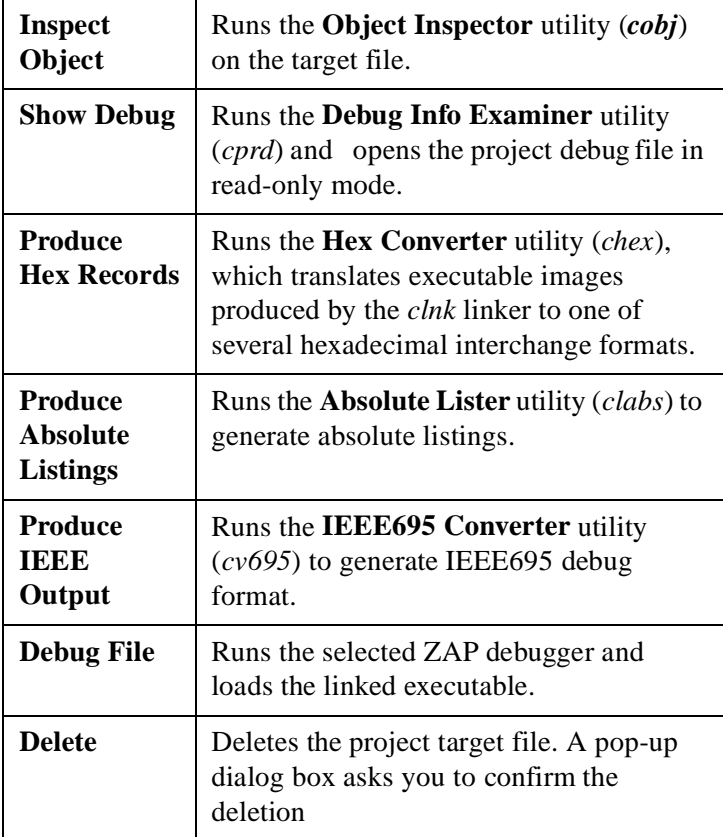

# **Managing project source files**

The **Project Source Files** component lets you specify the C and Assembly language source files to be included in the project.

Right click on the **Project Source Files** icon  $\mathbf{\Box}$  to view a menu containing source file management commands. These commands are shown in the following Table.

| <b>Add File</b>  | Adds a source file to the project.                                                                                                    |
|------------------|----------------------------------------------------------------------------------------------------|
| <b>Touch All</b> | Updates all project source files with the<br>current system date and time stamp and<br>marks them for recompile/assemble when<br>a Make or Build is executed. The icons in<br>the <b>Project Source Files</b> folder are<br>colored red.   |
| Mark All         | Marks all project source files for<br>recompile/assemble when Make or Build<br>is executed. This option does not change<br>the time-date stamp of the files. The icons<br>in the <b>Project Source Files</b> folder are<br>colored orange. |

**Table 1-4: Source file management commands**

# **Adding source files to the project**

You can add source files to the project using the **Add File** command or the **Windows Explorer**.

- To add a source file using the **Add File** command, right click on the **Project Source Files** icon, select **Add File**, and select the file to add from the **Add File** dialog box.
- To add a source file using Windows Explorer, select the

**Windows Explorer** tool  $\boxed{\blacksquare}$  on the Tool bar. Windows Explorer appears next to the Project window. Select a file from Windows Explorer and drag it to the Project window.

Using either method, you can select more than one source file at a time using standard Windows conventions for selecting and grouping files.

# **Working with individual source files**

Each source file included in the project is listed next to a

**Source File** icon  $\boxed{)}$ . The **Source File** icon lets you view the source file and its attributes.

Right click on the **Source File** icon to view a menu containing source file commands. These commands are shown in the following Table.

| Load (read<br>only) | Opens the source file in read-only mode.                                         |
|---------------------|----------------------------------------------------------------------------------|
| <b>Open</b>         | Opens the source file for editing.                                               |
| <b>Remove</b>       | Removes the source file from the project.                                        |
| <b>Mark</b>         | Marks the source file for rebuilding. The<br>Source File icon is colored orange. |

**Table 1-5: Source file commands**

| Touch              | Updates the source file with the current<br>system date and time stamp and marks it<br>for rebuilding. The Source File icon is<br>colored red and the <b>Source File Time</b><br><b>Stamp</b> icon is updated with the new date<br>and time. |
|--------------------|----------------------------------------------------------------------------------------------------|
| Compile            | Compiles or assembles the source file.<br>The source file icon is colored yellow if<br>the <b>Compile</b> is successful.                                                                                                    |
| <b>Options</b>     | Opens the Compiler (or Assembler)<br>Options for Source File dialog box,<br>where you can specify options for the<br>source file.                                                                                                    |
| <b>Defines</b>     | Opens the #defines dialog box, where you<br>can specify compiler define options for<br>the source file.                                                                                                    |
| Documen-<br>tation | Adds a document file for the source file.                                                                                                    |

**Table 1-5: Source file commands**

Each icon in the source file tree represents a source file component. The source file components are described in the following Table.

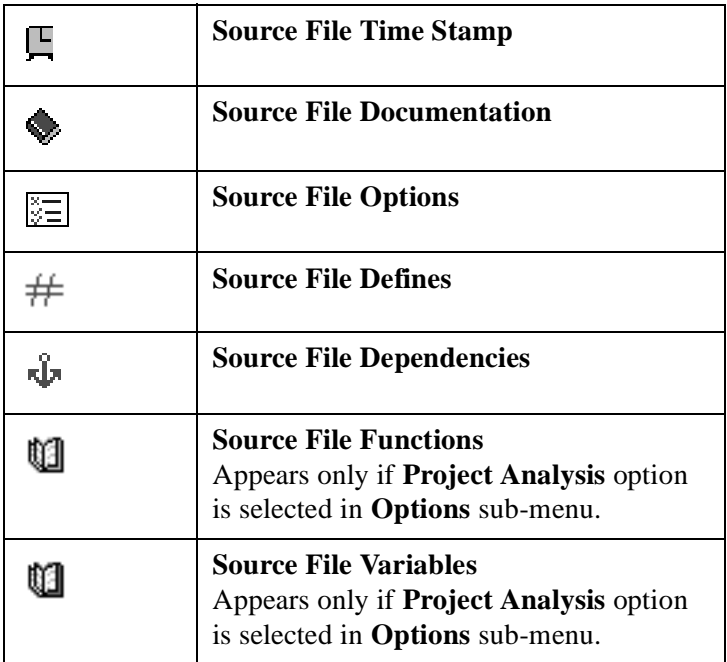

# **Table 1-6: Source File Components**

# **Source File Time Stamp**

The **Source File Time Stamp** component and icon shows the day, date, and time that the file was last saved or "touched".

#### **Source File Documentation**

The **Source File Documentation** component shows all documents that are associated with the source file.

Right click on the **Documentation** icon  $\bullet$  and select **Add Doc** to associate a documentation file with the source file.

The **Document** component lets you view, edit, or remove a document associated with a source file. The

appearance of the **Document** icon  $\Box$  varies, depending on the type of document.

Right-click on the **Document** icon to view a menu containing documentation file commands. The documentation file commands are described in the following Table.

![](_page_26_Picture_122.jpeg)

![](_page_26_Picture_123.jpeg)

#### <span id="page-27-0"></span>**Source File Options**

The **Source File Options** component lets you specify compiler or assembler options for the source file. These options override the default project compiler or assembler options.

Right-click on the **Source File Options** icon **the open** the **Compiler** (or **Assembler**) **Options for Source File** dialog box.

![](_page_27_Picture_56.jpeg)

#### **Figure 1-14: Compiler Options for Source File dialog box**

<span id="page-28-0"></span>The **Compiler** (**Assembler**) **Options** dialog box has five tabs:

- **• General options**
- **• Optimizer options**
- **• Listings options**
- **• Miscellaneous options**
- **• User Flags**

Choose a tab and select the desired options. Selected options are displayed in bold and unselected options are greyed out. To select an option simply click on the option description. To deselect an option click on the option again.

For a detailed explanation of compiler and assembler options, refer to Chapter 8, *IDEA Command Reference*  in the IDEA User's Guide.

The source file compiler or assembler options will override the default project compiler or assembler options.

Refer to ["Setting default compiler options" on page 1-](#page-36-0) [37](#page-36-0) or ["Setting default assembler options" on page 1-3](#page-37-0)8 for details.

#### **Source File Defines**

The **Source File Defines** component lets you specify compiler #define options for a source file.

Right-click on the **Source File Defines** icon  $#$  to open the **#defines** dialog box and specify up to twenty userdefined preprocessor symbols.

![](_page_29_Picture_76.jpeg)

#### **Figure 1-15: Source File #defines dialog box**

To add a symbol to the list, enter the symbol in the **Item** field and click on **Add**. To remove a symbol from the list, select the symbol and click on **Remove**.

You can also add project #defines to the source file #define list by clicking on **Add Project Defines**.

Refer to ["Specifying Project Defines" on page 1-](#page-33-0)34 for details.

After you add #defines, they appear as individual subcomponents in the **Defines** list, each one after a **Define**

icon  $\frac{\ell_F \eta_{\nu_E}}{\ell_F}$ . The define symbol is shown to the right of the icon. In addition, the day, date, and time that the #defines were last updated is shown next to the **Source File Defines** icon.

#### **Source File Dependencies**

The **Source File Dependencies** component and icon let you view the files that are named in the source file #includes.

The **File** icon  $\exists$  shows a file that is named in the source file #includes. If the file name is enclosed in brackets, it is a system include file and is not typically modified in each project.

If the file name is enclosed in quotes, it is a user include file and can be modified. Right-click on the **File** icon to display a menu include file commands. The include file commands are described in the following Table.

| Load (read<br>only) | Opens the file in read-only mode.                                                      |
|---------------------|----------------------------------------------------------------------------------------|
| Open                | Opens the file for editing.                                                            |
| Touch               | Updates the file with the current system<br>date and time and marks it for rebuilding. |

**Table 1-8: Include file commands**

#### **Source File Functions**

The **Source File Functions** component and icon **let** let you view the functions in the source file. The **Function**

icon  $\Theta$  shows a function in the source file and lists all of the variables local to that function. Right-click on the **Function** icon to open the source file at the function.

#### **Source File Variables**

The **Source File Variables** component and icon you view the variables that are local to the source file.

The **Variable** icon  $\Box$  shows a variable declared with the source file.

**NOTE**

**Functions** and **Variables** appear in the Project window only if **Project Analysis** is selected from the **Options** menu.

# **Specifying the project directory**

The **Project Directory** component is used to set the working directory for the project. This is typically where the source code files for the project are located.

Right-click on the **Project Directory** icon  $\Box$  to open the **Path Editor** dialog box and set the path to the source files.

![](_page_32_Picture_71.jpeg)

# **Figure 1-16: Path Editor dialog box**

The **Folder** icon  $\Box$  shows folders in the project directory.

The **File** icon  $\mathbb{B}$  shows files in the project directory.

Right-click on the **File** icon to display a menu with file commands. The file commands are described in the following Table.

#### **Table 1-9: File commands**

![](_page_32_Picture_72.jpeg)

# <span id="page-33-0"></span>**Specifying Project Defines**

The **Project Defines** component lets you specify #define options for the project.

Right-click on the **Project Defines** icon  $#$  to open the #defines dialog box and specify up to twenty preprocessor symbols.

![](_page_33_Picture_81.jpeg)

# **Figure 1-17: Project #defines dialog box**

To add a symbol to the list, enter the symbol in the **Item** field and click on **Add**. To remove a symbol, select it and click on **Remove**. Symbols defined as project #defines can be imported into source file #defines. Refer t[o "Source File Defines" on page 1-2](#page-28-0)9 for details. After you add project #defines, they appear as individual sub-components in the **Defines** list, each one after a **Define** icon . The define symbol is shown to the right of the icon. In addition, the day, date, and time that the project #defines were last updated is shown next to the **Project Defines** icon.

# **Specifying project include paths**

The **Project Include Paths** component lets you specify include paths for the compiler (**-i >** option).

Right-click on the **Project Include Paths** icon **T** to open the **Include Path Editor** dialog box and specify up to twenty include paths for the project.

![](_page_34_Picture_98.jpeg)

# **Figure 1-18: Include Path Editor**

You can specify paths in any desired order. The paths are searched from top to bottom by the compiler.

You can use the **Drives** and **Directory** fields to specify the include path. Click on **Append** to add the path to the bottom of the list in the **Path** field.

To position the new path before or after the selected path, select an include path in the **Path** field and click on **Add Before** or **Add After**.

After you add include paths, they appear in order next to the **Project Include Paths** icon and as components in the **Project Include Paths** list, each one after a **Folder** icon.

# **Include path folders and files**

The **Include Path Folder** icon  $\Box$  shows folders for include

file paths in the project directory. The **Folder** icon  $\Box$  shows folders in an include file path.

The **File** icon  $\Box$  shows files in an include file path. Right-click on the **File** icon to display a menu with the following commands:

![](_page_35_Picture_175.jpeg)

# **Table 1-10: Include file commands**

# **Configuring project tools**

The **Project Tools**  $\bullet$  on lets you set project default options for:

- **• Compiler**
- **• Assembler**
- **• Linker**
- **Builder**
- **Debugger**

The **Builder** component lets you configure build utilities for the project, including:

- **Object Inspector (***cobj***)**
- **• Hex Converter (***chex***)**
- **• Debug Info Examiner (***cprd***)**
- **• Absolute Lister (***clabs***)**
- **• IEEE-695 Converter (***cv695***)**

# <span id="page-36-0"></span>**Setting default compiler options**

The **Compiler** component lets you set the default compiler options that are used to compile all C code (**.c)** files in a project.

Right click on the **Compiler** icon  $\triangle$  to open the **Compiler Options** dialog box. You can also double-click on the

**Compiler** icon to display the **Compiler Options** icon  $\boxed{\mathbb{E}}$  and then right-click on the **Compiler Options** icon to open the **Compiler Options** dialog box.

![](_page_36_Picture_72.jpeg)

 **Figure 1-19: Compiler Options dialog box**

<span id="page-37-0"></span>The **Compiler Options** dialog box has five tabs:

- **• General options**
- **• Optimizer options**
- **• Listings options**
- **• Miscellaneous options**
- **• User Flags**

Choose a tab and select the desired options. Selected options are displayed in bold and unselected options are greyed out. To select an option, simply click on the option description. To deselect an option, click on the option again.

For a detailed description of compiler options, refer to Chapter 8, *IDEA Command Reference* in the IDEA User's Guide.

The default compiler options can be overridden by setting compiler options for the individual source files. Refer to ["Source File Options" on page 1-2](#page-27-0)8 for details.

# **Setting default assembler options**

The **Assembler** component lets you set the default assembler options that are used to assemble all assembly language (**.s**) files in a project.

Right click on the **Assembler** icon  $\frac{HSH}{d}$  to open the **Assembler Options** dialog box. You can also double-click on the

**Assembler** icon to display the **Assembler Options** icon and then right-click on the **Assembler Options** icon to open the **Assembler Options** dialog box.

![](_page_38_Picture_85.jpeg)

# **Figure 1-20: Assembler Options dialog box**

The **Assembler Options** dialog box five tabs:

- **• General options**
- **• Optimizer options**
- **• Listings options**
- **• Miscellaneous options**
- **• User Flags**

Choose a tab and select the desired options. Selected options are displayed in bold and unselected options are greyed out. To select an option, simply click on the option description. To deselect an option, click on the option again.

For a description of assembler options, refer to Chapter 8, *IDEA Command Reference i*n the IDEA User's Guide.

The default assembler options can be overridden by setting assembler options for the individual source files. Refer to ["Source File Options" on page 1-2](#page-27-0)8 for details.

# **Setting default linker options**

The **Linker** component lets you set the default *clnk* **utility** options that are used to link all files in a project. You can also specify a linker command file and edit the file.

Right click on the **Linker** icon  $\mathcal{F}$  to view a menu containing linker commands. The linker commands are described in the following Table.

| <b>Options</b>                          | Opens the Link Configuration<br>dialog box.                |
|-----------------------------------------|------------------------------------------------------------|
| <b>Edit Com-</b><br>mand File           | Opens the project link command file for<br>editing.        |
| <b>Change</b><br><b>Command</b><br>File | <b>Opens the Select Linker Command File</b><br>dialog box. |

**Table 1-11: Linker commands**

You can also double-click on the **Linker** icon to display the

**Linker Options** icon **and the Linker Command File** 

 $_{\rm icon}$   $\blacksquare$ 

# **Setting the linker configuration**

Select **Options** from the **Project Linker** menu (or rightclick on the **Linker Options** icon) to open the **Link Configuration** dialog box.

The **Link Configuration** dialog box lets you specify:

- **• Linker options**
- **• Libraries path option**
- **• Reporting mode option**
- **• Memory banking option**

![](_page_40_Picture_33.jpeg)

# **Figure 1-21: Link Configuration dialog box**

#### **Specifying linker options**

The Link Configuration dialog box lets you specify *clnk* **utility** options. These options are described in the following Table.

![](_page_41_Picture_69.jpeg)

#### **Table 1-12: Clnk utility options**

After you select any one of these files, you can click on the **Find** button to specify the file name and path.

#### **Specifying the libraries path**

Click on the **Libs Path** button to open the **Libraries Path Editor** and set a path to the compiler library (**-l >** option).

![](_page_42_Picture_54.jpeg)

 **Figure 1-22: Libraries Path Editor**

You can specify up to twenty library paths in any order. The paths are searched from top to bottom. After you add paths, they appear in order next to the **Libs Path** button.

Other linker options you can set are described in the following Table.

![](_page_43_Picture_101.jpeg)

![](_page_43_Picture_102.jpeg)

# **Editing the linker command file**

Before you can edit a linker command file, you must first check the **Command File** check box in the **Link Configuration** dialog box and then specify a linker command file name and path.

Select **Edit Command File** from the **Project Linker** menu (or right-click on the **Linker Command File** icon) to open the linker command file for editing.

```
ini x
            mic lide of Zies angler/idents 12. Ikl
                                    COMMAND FILE FOR 68HC12 BENO PROCESS
             Generic LIMK COMMAND FILE FOR 6889212<br>Capyright (c) 1999 by CDSMIC Software
Formy .test -bBxC000 -xCODE -xROM # program start address<br>Formy .comst -aCOOE -it -aBOM # # forctants and strings<br>Pice about -bBx0 -xZMVE -xRMM # corre page opspent<br>Formy .bst -bBx000 -xIDATA -xRMM # initialized data st
                                                                      8 application program
deno.o
sports.o
o jeve.o<br>float.o
Factor a
for.o<br>"Givossetovosse-Liby11bi.html<br>"Givossetovosse"-Liby11be.htm
rong .coast -b BuPPD6
                                         vector.a
                                         # symbol used by likeary<br># stack pointer value
def _menary=0.bss<br>=def _stack=0x8FE
```
#### **Figure 1-23: Linker command file for demo12.prj**

To edit the linker command file, you can make changes directly in the file using the options in the **Edit** menu. Type **Alt+E** to view the editing options. You can also right click to view a menu of editing options.

For complete details on linker command file editing options, refer to Chapter 8, *IDEA Command Reference* in the IDEA User's Guide.

#### **Changing the linker command file**

Select **Change Command File** from the **Project Linker** menu to change the linker command file. The **Select Linker Command File** dialog box lets you specify a file name and path for the new linker command file.

After you select a new command file, the **Command File** check box is checked in the **Link Configuration** dialog box, and the linker command file name and path are displayed.

# **Specifying project builder utilities**

The **Project Builder** component lets you specify utilities for building the project.

Right click on the **Project Builder** icon **T** to open the **Builder Configuration** dialog box. You can also double-click on the **Project Builder** icon to display the **Builder Options**

icon  $\boxed{\smash{\mathbb{Z}}}$ , and then right-click on the **Builder Options** icon to display the **Builder Configuration** dialog box.

![](_page_45_Picture_78.jpeg)

#### **Figure 1-24: Builder Configuration dialog box**

The **Builder Configuration** dialog box contains check boxes that let you specify which builder utilities to run. The builder utilities are described in the following Table.

| <b>Run Object</b><br><b>Inspector</b>              | Runs the <i>cobj</i> utility to examine object<br>modules. If you select Run Object<br><b>Inspector</b> and then click on the <b>Options</b><br>button, the <b>Options</b> dialog box appears.<br>Refer to "Configuring the Object"<br>Inspector utility" on page 1-48 for details.                                                              |
|----------------------------------------------------|----------------------------------------------------------------------------------------------------|
| <b>Convert to</b><br><b>S-Records</b>              | Runs the <i>chex</i> utility to translate object<br>module format to hexadecimal format. If<br>you select Convert to S-Records and<br>then click on the <b>Options</b> button, the<br><b>CHEX Configuration</b> dialog box<br>appears. Refer to "Configuring the Hex<br>Converter utility" on page 1-50 for<br>details.                          |
| <b>Run Debug</b><br><b>Info</b><br><b>Examiner</b> | Runs the <i>cprd</i> utility to print debugging<br>information about functions and data<br>objects. If you select <b>Run Debug Info</b><br><b>Examiner</b> and then click on the Options<br>button, the <b>CPRD</b> Configuration dialog<br>box appears. Refer to "Configuring the<br>Debug Info Examiner utility" on page 1-<br>52 for details. |
| <b>Run</b><br><b>Absolute</b><br><b>Lister</b>     | Runs the <i>clabs</i> utility to generate absolute<br>listings. If you select Run Absolute<br>Lister and then click on the Options<br>button, the <b>CLABS</b> Configuration dialog<br>box appears. Refer to "Configuring the<br>Absolute Lister utility" on page 1-54 for<br>details                                                            |

**Table 1-14: Builder utilities**

<span id="page-47-0"></span>![](_page_47_Picture_131.jpeg)

#### **Table 1-14: Builder utilities**

# **Configuring the Object Inspector utility**

The *cobj* **utility** lets you inspect relocatable object files or executable output by the assembler or linker. The *cobj* **utility** can be used to check the size and configuration of relocatable object files or to output information from their symbol tables.

Right click on the **Object Inspector** icon  ${}^{E_{B_{E_{\overline{J}}}}}$  and select **Options** to open the **Options** dialog box. You can also doubleclick on the **Object Inspector** icon to display the **Options**

icon  $\mathbb{E}$  and then right-click on it to display the **Options** dialog box.

![](_page_48_Picture_58.jpeg)

# **Figure 1-25: cobj utility Options dialog box**

Selected options are displayed in bold and unselected options are greyed out. To select an option simply click on the option description and it is added to the command line. To deselect an option click on the option again.

For complete details on the *cobj* **utility** options, refer to Chapter 8, *IDEA Command Reference* in the IDEA User's Guide.

You can also specify a path and file name to receive the **Object Inspector** output. This file may be in relocatable format or executable format.

# <span id="page-49-0"></span>**Configuring the Hex Converter utility**

The *chex* **utility** translates executable images produced by the *clnk* **utility** to one of several hexadecimal interchange formats.

Right click on the **Hex Converter** icon  ${}^{\mathfrak{a}_{\mathfrak{h}_{\mathbb{E}_{\times}}}}$  and select **Options** to open the **CHEX Configuration** dialog box. You can also double-click on the **Hex Converter** icon to display the

**Options** icon  $\boxed{\overline{\mathbb{Z}}}$  and then right-click on it to display the **CHEX Configuration** dialog box.

![](_page_49_Picture_81.jpeg)

# **Figure 1-26: CHEX Configuration dialog box**

The following Table describes the formats and options that are available. For details on *chex* utility options, refer to Chapter 8, *IDEA Command Reference* in the IDEA User's Guide.

![](_page_50_Picture_158.jpeg)

![](_page_50_Picture_159.jpeg)

<span id="page-51-0"></span>

| <b>Insert</b><br><b>Header</b><br><b>Sequence</b> | $(+h$ option)                                                                                                    |
|---------------------------------------------------|----------------------------------------------------------------------------------------------------|
| Output<br>named<br>segments<br>only               | (-n option). Up to twenty different named<br>segments can be specified.<br>To add a named segment to the <b>Segments</b><br>field, enter the named segment in the Item<br>field and click on the <b>Add</b> button.<br>To remove a named segment from the<br><b>Segments</b> field, select the segment and<br>click on the <b>Remove</b> button. |

**Table 1-15: chex utility options**

# **Configuring the Debug Info Examiner utility**

The *cprd* **utility** extracts and prints information about functions and data objects from an object module or executable image that has been compiled with the **+debug** option.

Right click on the **Debug Info Examiner** icon  ${}^{\mathfrak{a}_{\mathfrak{p}_{k_0}}}$  and select **Options** to open the **CPRD Configuration** dialog box. You can also double-click on the **Debug Info Examiner** icon to

display the **Options** icon  $\boxed{\mathbb{E}}$  and then right-click on it to display the **CPRD Configuration** dialog box.

![](_page_52_Picture_75.jpeg)

#### **Figure 1-27: CPRD Configuration dialog box**

The **CPRD Configuration** dialog box lets you build a list of files and functions for debugging purposes. Enter a file or function name in the **Item** field, and then click on **Add to Files** to add the item to the **Files** list or **Add to Funcs** to add the item to the **Functions** list.

If you check the **Show File List** check box, the **Item** field changes to a **File List** field, with a drop-down list of the files in the project directory. Select a file from the list and then click on the **Add to Files** button to add it to the **Files** list.

To remove an item from either list, select the item and then click on the **Remove** button.

<span id="page-53-0"></span>Each file in the **Files** list is processed with the **-fl** option, which prints debugging information about the file. By default, the *cprd* **utility** prints debugging information on all C source files.

Each function in the **Functions** list is processed with the **-fc** option, which prints information only about the function. By default, the *cprd* **utility** prints debugging information on all functions in a file.

You can also specify a path and file name to receive the debugger output. This is equivalent to the *cprd* **utility -o** option. By default, the *cprd* **utility** writes debugging information to the terminal screen.

# **Configuring the Absolute Lister utility**

The *clabs* **utility** processes relocatable C and Assembly listing files with the associated executable file to produce absolute listings with updated code and address values.

Right click on the **Absolute Lister** icon  $\Box$  and select **Options** to open the **CLABS Configuration** dialog box. You can also double-click on the **Absolute Lister** icon to display the

**Options** icon  $\boxed{\mathbb{E}}$  and then right-click on it to display the **CLABS Configuration** dialog box.

![](_page_53_Picture_8.jpeg)

 **Figure 1-28: CLABS Configuration dialog box**

The *clabs* utility options are described in the following Table.

| <b>Verbose</b>                                 | (-v option) - the name of each module of<br>the application is output to STDOUT. |
|------------------------------------------------|----------------------------------------------------------------------------------|
| <b>Restrict to</b>                             | (- <b>l</b> option) - process files in the project                               |
| <b>Project</b>                                 | directory only. The default is to process all                                    |
| <b>Directory</b>                               | files of the application.                                                        |
| Listing                                        | (- <b>r</b> option) - specify the input file                                     |
| <b>Extension</b>                               | extension. The default is ".ls".                                                 |
| <b>Absolute</b><br>Listing<br><b>Extension</b> | (-s option) - specify the output file<br>extension. The default id ".la"         |

**Table 1-16: clabs utility options**

# <span id="page-55-0"></span>**Configuring the IEEE695 Converter utility**

The *cv695* **utility** converts a file produced by the linker into IEEE695 format.

Right click on the **IEEE695 Converter** icon  $^{\text{TE}_{\text{E}_{\text{E}}}}$  and select **Options** to open the **CV695 Configuration** dialog box. You can also double-click on the **IEEE695 Converter** icon to

display the **Options** icon  $\boxed{\mathbb{E}}$  and then right-click on it to display the **CV695 Configuration** dialog box.

![](_page_55_Picture_71.jpeg)

# **Figure 1-29: CV695 Configuration dialog box**

The *cv695* utility options are described in the following Table.

![](_page_56_Picture_139.jpeg)

# **Table 1-17: cv695 utility options**

# **Specifying a project debugger**

Right-click on the **Project Debugger** icon **the standard resp.** to open a dialog box that allows you to specify a debugger for the project.

After you select a debugger, the path and filename appears after the **Project Debugger** icon.

Once you have specified a debugger, you can double click on the **Debugger** icon to run the ZAP debugger with the project target file opened. You can also run the debugger by clicking on

the **Debugger** tool **in** the Tool bar.

# **Specifying project documentation**

The **Project Documentation** component shows all documents that are associated with the project.

Right click on the **Documentation** icon **a**nd select **Add Doc** to associate a documentation file with the project.

The **Document** icon **lets** you view, edit, or remove a document associated with the project. The appearance of the icon varies, depending on the type of document.

Right-click on the **Document** icon to view a menu containing documentation file commands. These commands are described in the following Table.

| Load (read<br>only) | Opens the document in read-only mode.  |
|---------------------|----------------------------------------|
| Open                | Opens the document for editing.        |
| <b>Remove</b>       | Removes the document from the project. |

**Table 1-18: Documentation file commands**

# **Building a Project**

After a project is configured, you need to build the application. There are a three different ways to do this:

- 1. Right click on the **Project Name** icon **in** in the Project window and select **Make** or **Build** from the pop-up menu.
- 2. Choose **Compile** (single, open file), **Make**, or **Build** from the **Project** pull-down menu.
- 3. Click on one of the following tools on the Tool bar:

![](_page_58_Picture_139.jpeg)

#### **Table 1-19: Tool bar tools for project building**

For additional details on the project building tools, refer to Chapter 4, *IDEA User interface* in the IDEA User's Guide.

For additional details on building an IDEA project, refer to Chapter 7, *Building an IDEA Project* in the IDEA User's Guide.

# **Debugging a project**

IDEA lets you use a Cosmic ZAP debugger to debug your project.

You can open the ZAP Debugger by clicking on the **Debugger**

tool  $\left[\begin{array}{c} \mathbf{R}^{\mathbf{r}} \end{array}\right]$  in the Tool bar.

# **NOTE**

Before you can use the ZAP debugger, you must first specify its

location by right clicking on the **Debugger** tool **I** in the **Tool Browser** (select **Tools** from the Main menu to open the **Tool Browser**). This opens a dialog box that allows you to specify the debugger for the project.

![](_page_60_Picture_35.jpeg)

# **Figure 1-30: ZAP Debugger with project target file open**

When you run the ZAP Debugger from within IDEA, the ZAP Debugger automatically opens the target file for the currently loaded project (for example, **demo12.h12**).

For details on using the ZAP Debugger, refer to the ZAP User's Guide.

This page intentionally left blank.